Cerner Ambulatory Revenue Cycle **EDUCATION**

Select the Client Billing appointment type for occupational medicine visits when someone other than the patient or the patient's insurance is being billed for the service.

## **Client Billing**

- 1. Search for and select the correct patient.
- 2. Schedule the patient for an appointment using the defined process for the location.
- 3. Select **Client Billing** as the Appointment Type.

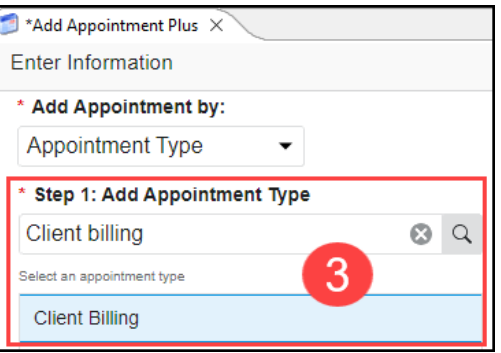

- 4. Once the Appointment Details screen opens, verify **Client Billing** is selected as the billing option.
- 5. Search for the Client to bill.
	- a. **Note**: Commonly searched employers by Otsego Memorial Hospital Network locations begin with **OPN**.
- 6. Select the patient appointment reminder preference.
- 7. Type the Reason For Visit.
- 8. Add any additional details as needed.
- 9. Select First Available or Schedule to select a date and time for the appointment.
- 10. Select the desired date and time and click Select.
- 11. Review the appointment details, verify New Encounter is selected, and click Confirm.
- 12. Follow the standard check-in workflow steps to complete the patient check-in.

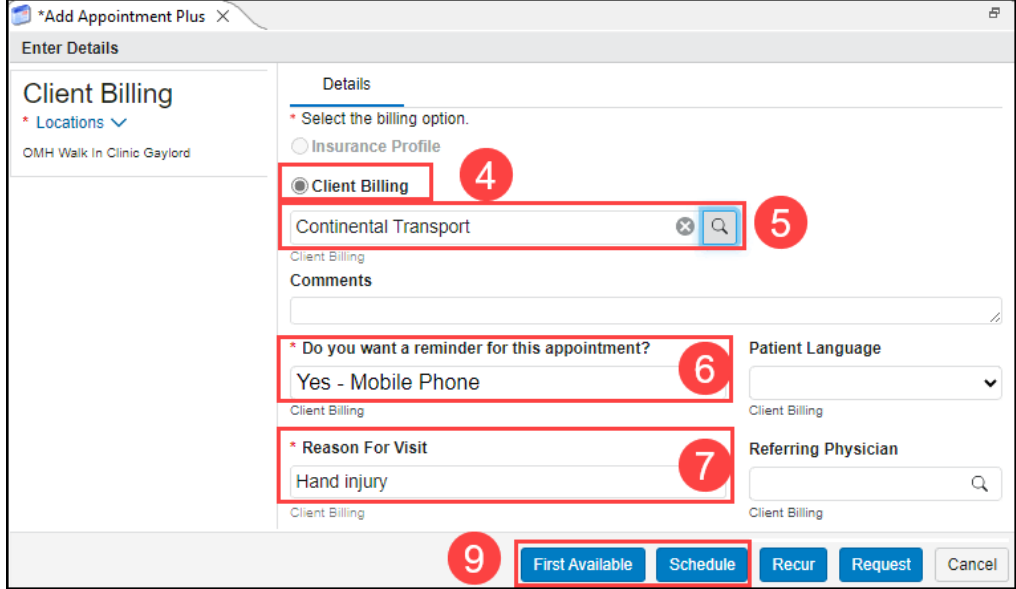

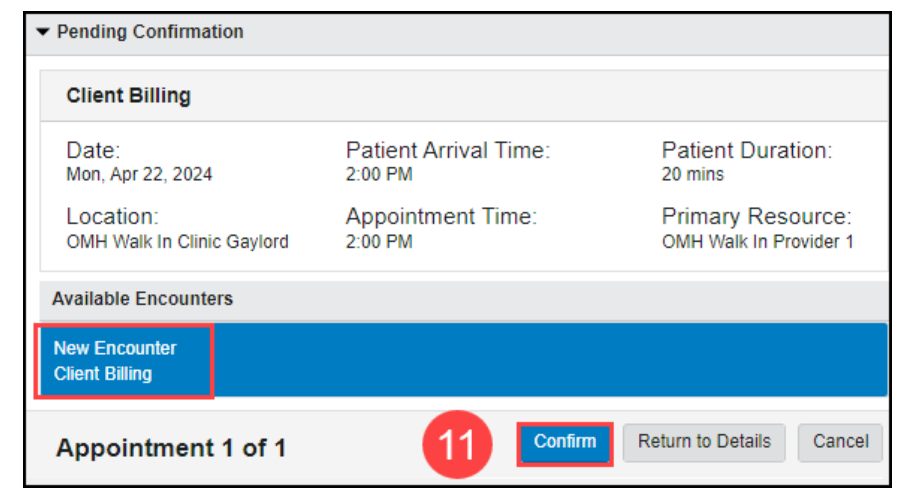